# Инструкция по подключению к беспроводной сети **ASU** на примере **Windows 8**

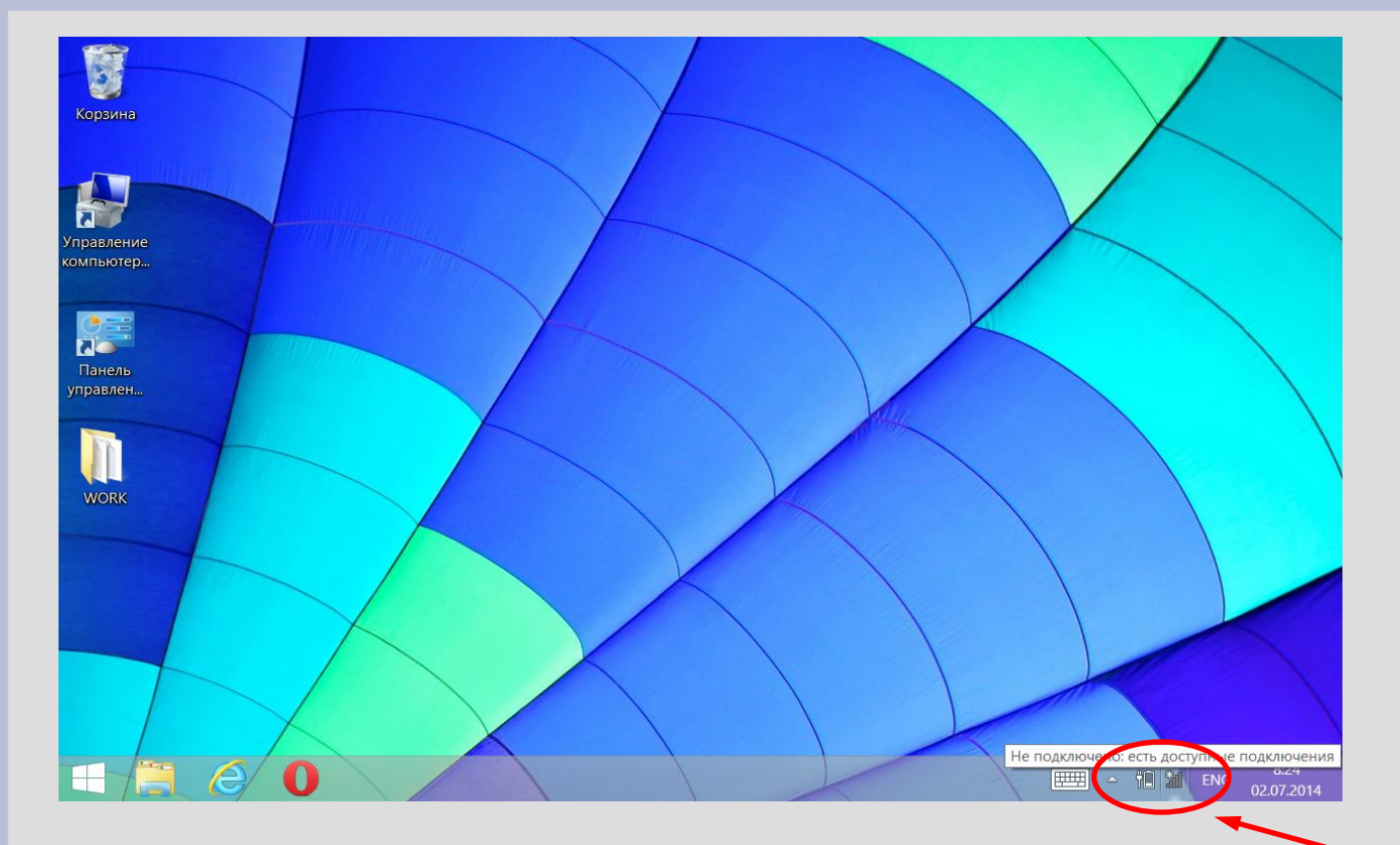

Нажмите на значок **«Сетевые подключения»**

левой кнопкой мыши

либо с помощью сенсорного экрана

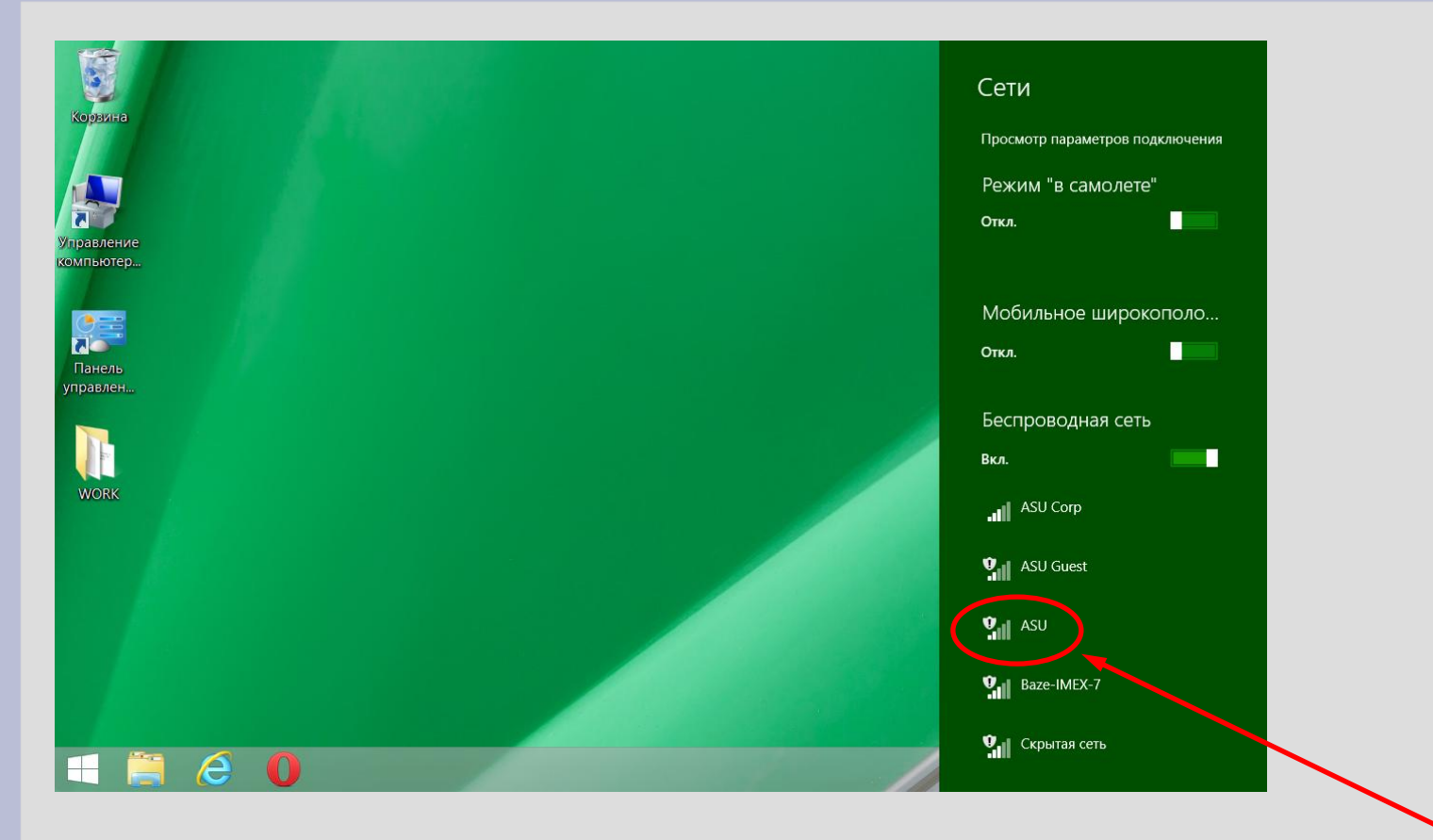

#### В списке сетей найдите сеть с названием «**ASU**» и нажмите на нее

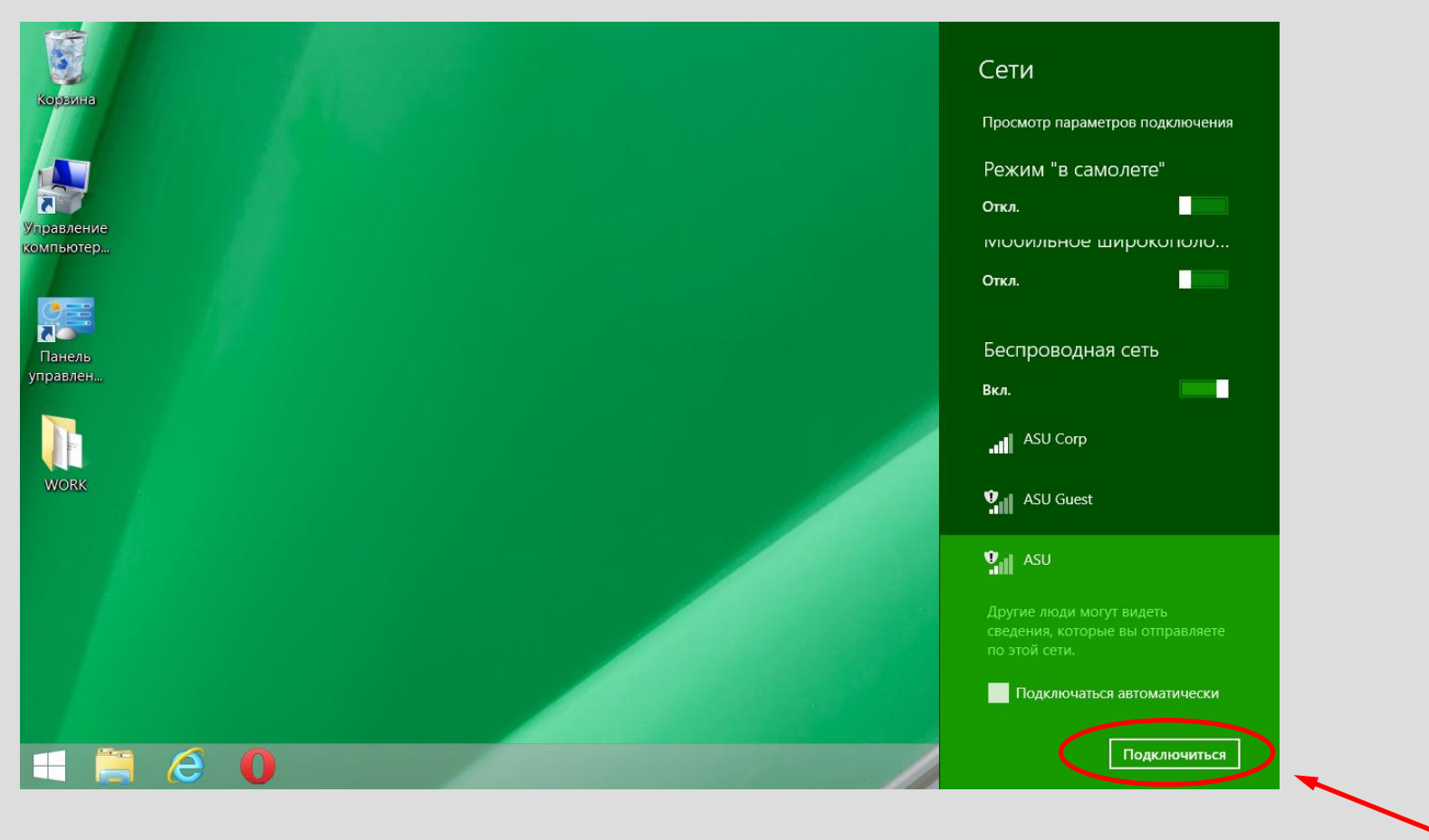

Далее нажмите на кнопку «**Подключиться**»

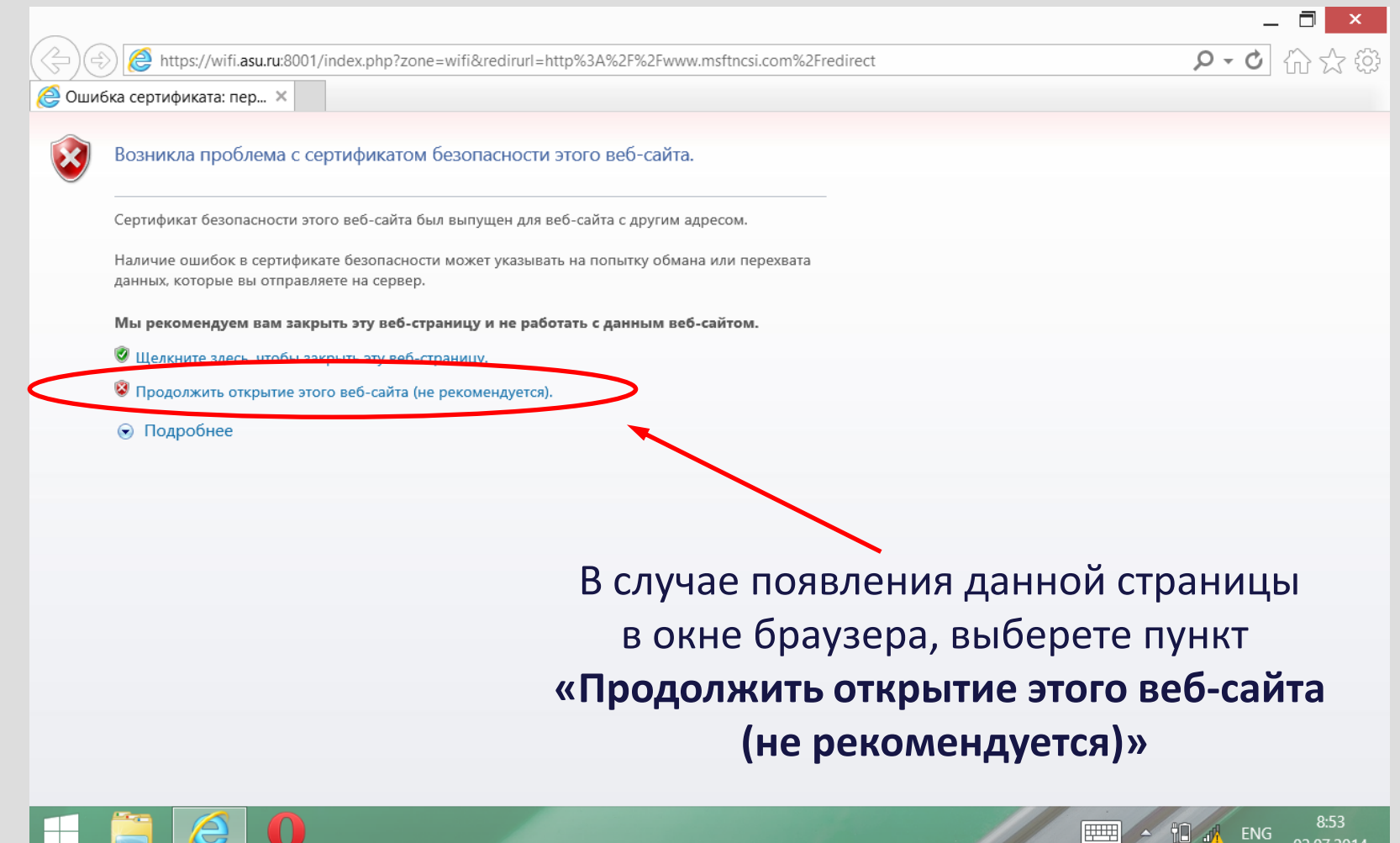

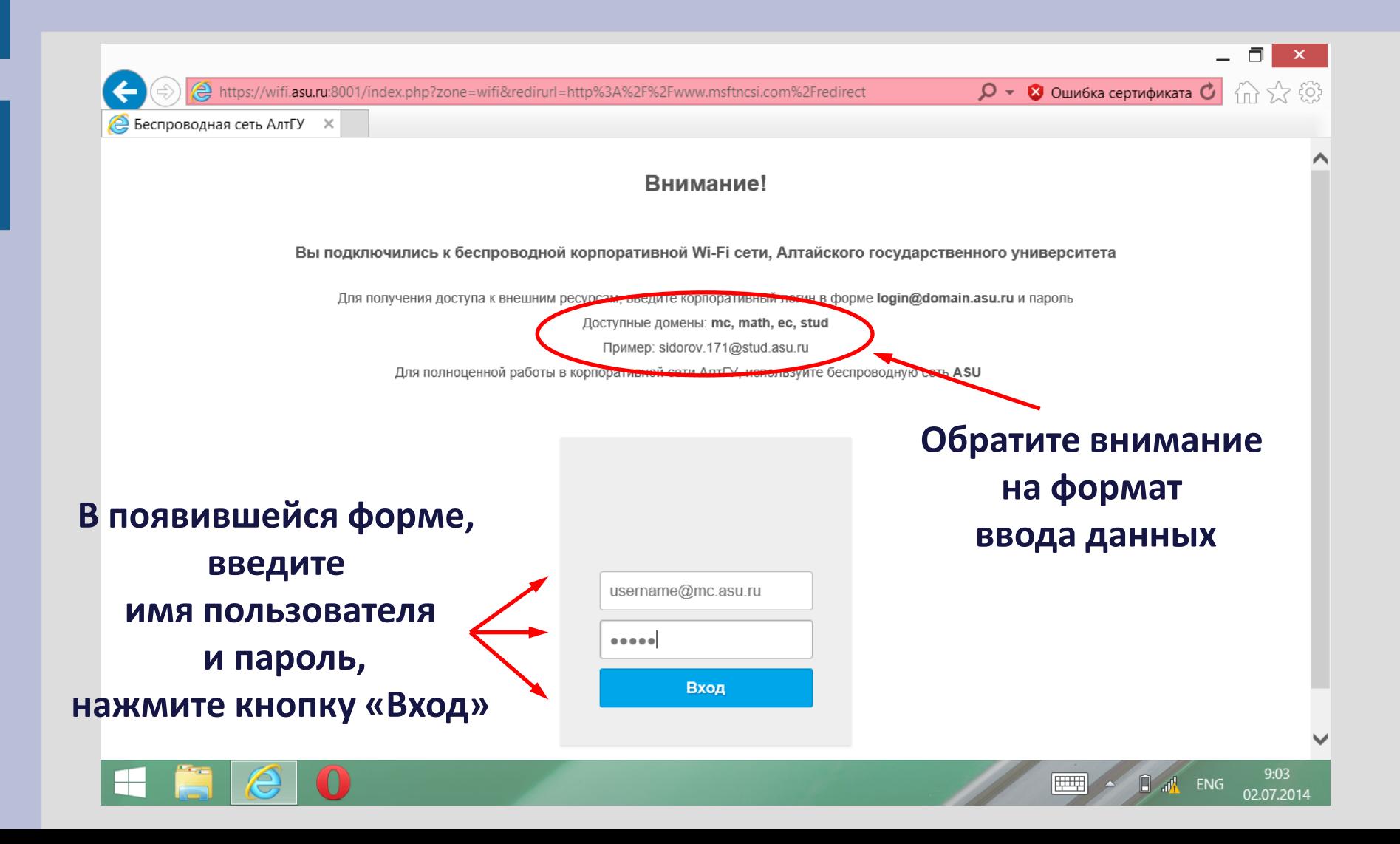